# **3-1** 社群行銷的重要性

消費者吸收資訊多數是從網路,社群平台貼文更是占了很大一部分,有規劃 的行銷貼文可以吸引更多流量及互動,帶來無限商機。

## 關於社群行銷

社群平台是品牌在規劃行銷策略時,不 容忽視的市場,統計數據公告,每人每 日平均上網時間為 8 小時,其中有四 分之一的時間都用於社群媒體,也有很 多消費者是透過社群平台廣告接觸、認 識新品牌,或是於社群找到資訊交互比 較。因此透過社群平台行銷,可更有效 率的傳達訊息、推廣商品、舉辦活動以 及強化品牌知名度 。

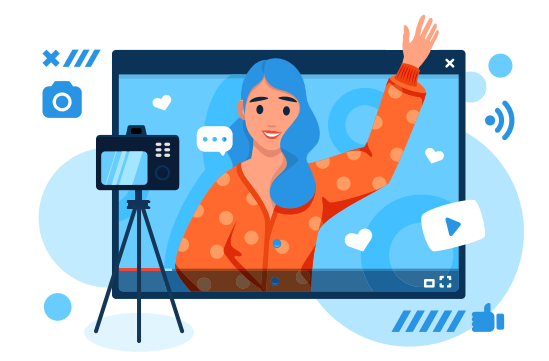

## 吸引客群的貼文

電商、企業品牌、創作者、甚至政府機關,都想透過社群平台接觸客群,提升觸及 率,打開更多影響力!以下列出幾點項目,幫你打破社群平台經營低氛圍:

- 內容排版、字型易閱讀:圖片解度不夠或沒有對焦,文字太小或是字型變化太 多,都容易讓人因不易了解內容而失去興趣。
- 正確的色彩搭配:與背景色太渦 相近的顏色無法突顯內容,最好 找同系列的對比色,或是直接套 用品牌色更能引起共鳴。
- 明確貼文的目標:清楚目標客群 特色與喜好,了解社群優勢後著 手進行各式行銷策略:溝通品 牌理念、與粉絲互動、導購商 品...等,選擇合適的方式、精準 打動目標客群。

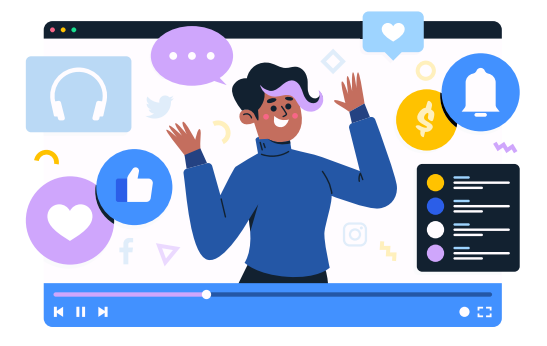

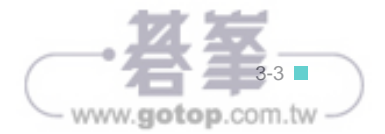

從社群平台貼文的角度思考,設計規劃要傳遞的訊息,搭配商品相關的背 景、照片或元素,做出最適合目標客群的行銷影片。

## ●●● 作品搶先看

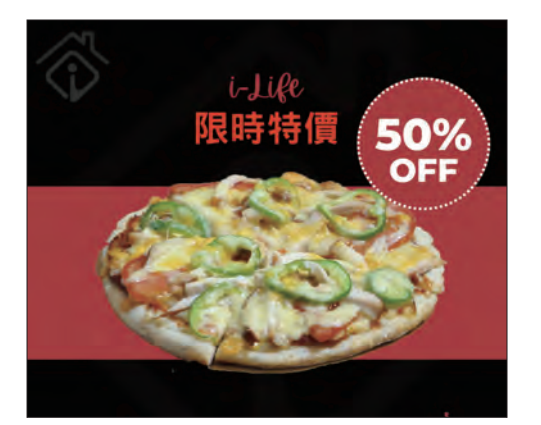

#### 設計重點:

使用 1:1 影片尺寸的 Instagram 貼文範本開始,上傳照片與影 片素材,替換範本元素,插入商標 Logo,並加入背景音訊、 為元素與頁面套用動畫、錄製旁白。

#### 參考完成檔:

<本書範例 \ ch03 \ 完成檔 \ 社群貼文影 片.mp4>

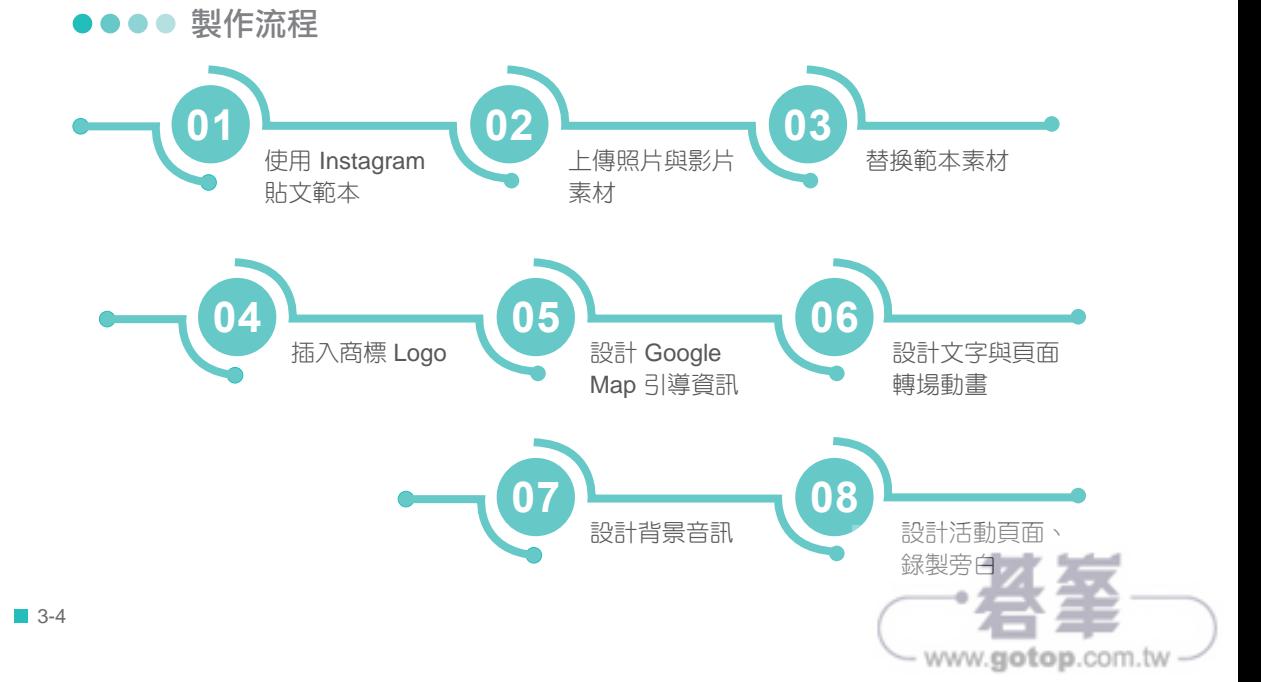

www.gotop.com.tw

# **3-6** 複製頁面延續影片風格

直接複製前面設計完成的頁面,再修改相關元素,不但可以節省設計時間, 還可以延續整體風格。

**01** 頁面右上角選按 複製此頁面。

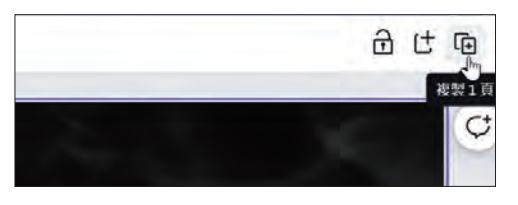

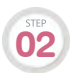

選按 < 顯示時間軸, 時間軸第 2 頁縮圖上按一下, 選按中間的照片, 工具列 **02** 選按 图 解除鎖定。

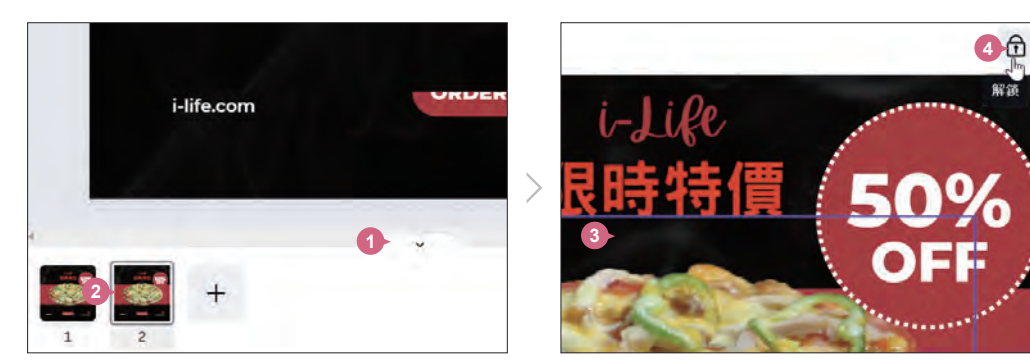

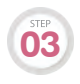

側邊欄選按元素,輸入關鍵字「聚會」,按 Enter 鍵開始搜尋,選按如圖照 **①3** 側邊欄選按 **元素**,輸入關鍵字<br>片拖曳到頁面替換中央的照片。

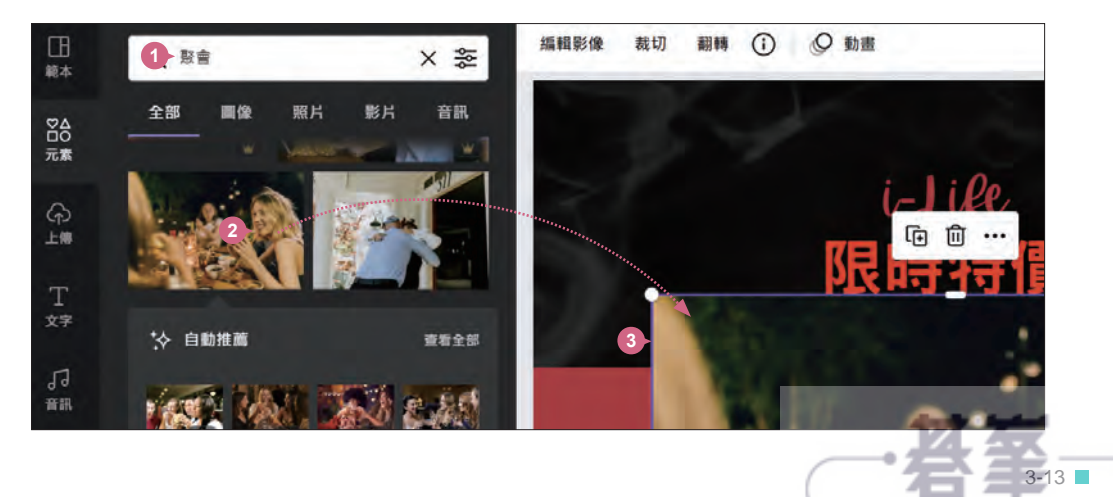

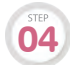

將滑鼠指標移至照片四個角落控點呈 < 狀, 按 Alt 鍵不放, 稍往照片中心點 **\_\_\_** 将滑鼠指標移至照片四個角落控點<br> 梅曳,會以中心點縮小此張照片。

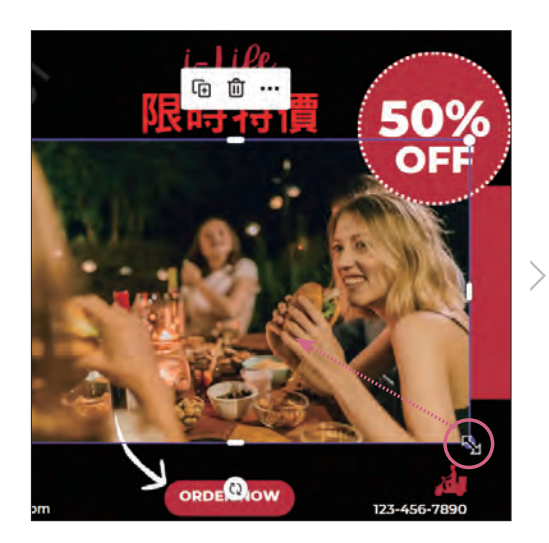

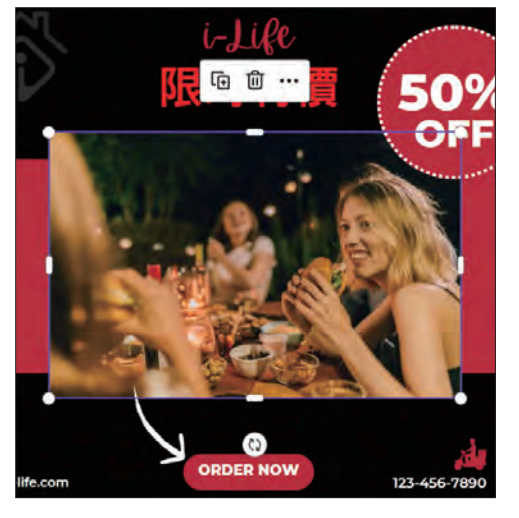

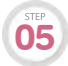

側邊欄選按元素,輸入關鍵字「pizza」,選按 圖像,按 Enter 鍵開始搜尋, **①5** 側邊欄選按 **元素**,軸<br> 選按如圖元素插入。

將滑鼠指標移至元素四個角落控點呈 、狀,拖曳調整合適大小,再拖曳移動至 **06** 将滑鼠指標<br>合適位置。

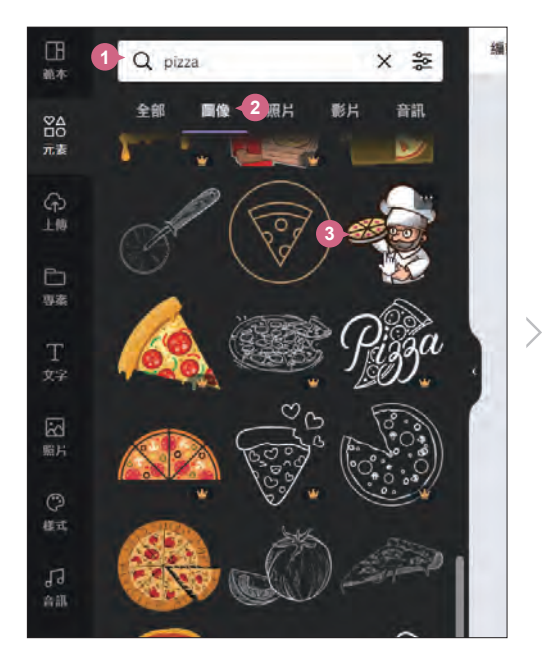

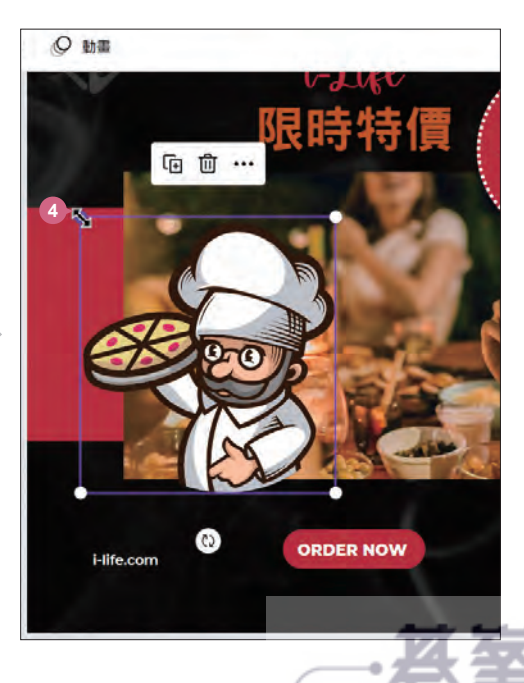

www.gotop.com.tw

從商品開箱影片做為出發點,剪輯精華片段與運用大量字卡,另外搭配商品 相關的背景、照片或影片元素,營造出商品宣傳的氛圍。

## ●●● 作品搶先看

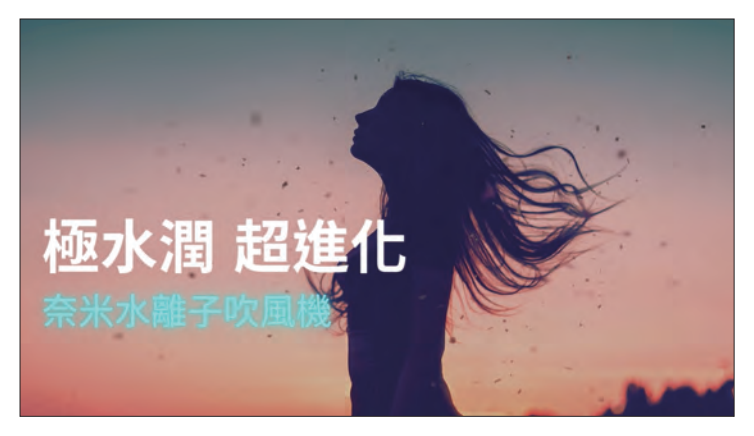

#### 設計重點:

參考完成檔:

在範本與空白頁面佈置下,呈現文字為主,照片、影片為輔的 商品宣傳內容,最後再利用商標、片頭、片尾、轉場與背景音 訊提升影片質感。

<本書範例 \ Part04 \ 完成檔 \ 商品宣傳影 片.mp4>

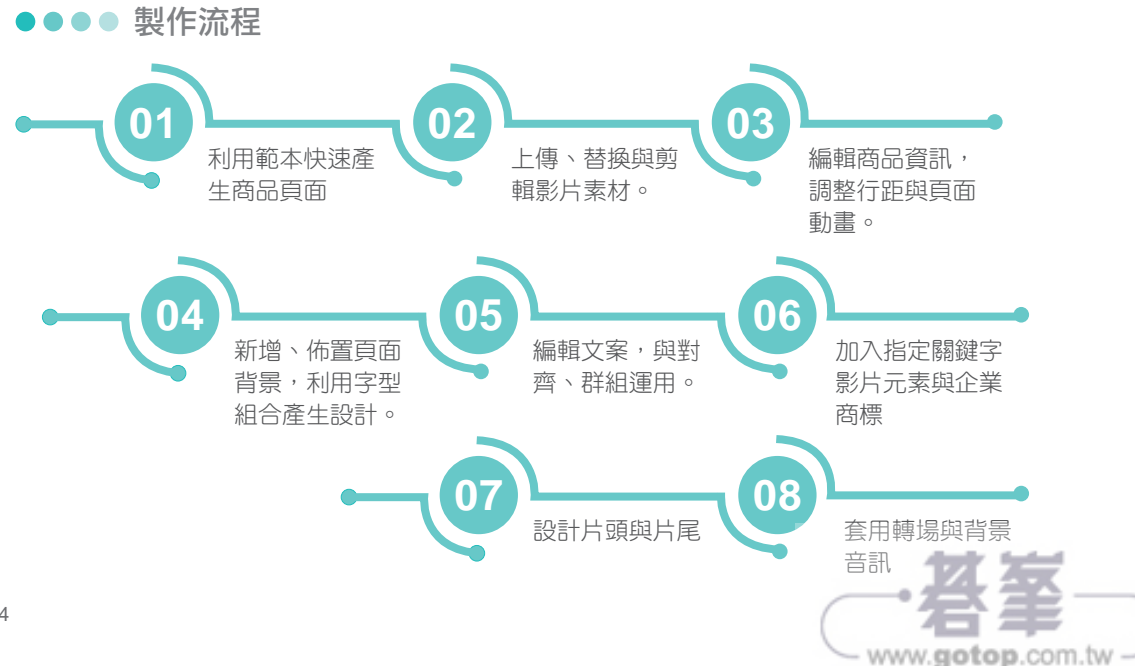

# **4-4** 加入影片素材展現商品外觀

以事先拍攝好的商品影片完整傳達行銷主題與資訊,拍攝前需要了解商品特 性才能展現更多細節,提升消費者興趣,並刺激購買慾望。

## 上傳商品影片

側邊欄選按 上傳 \ 四 \ 上傳 開啟對話方塊,選取範例原始檔 <4-01.mp4>,選按 開啟 鈕上傳至 Canva 雲端空間。

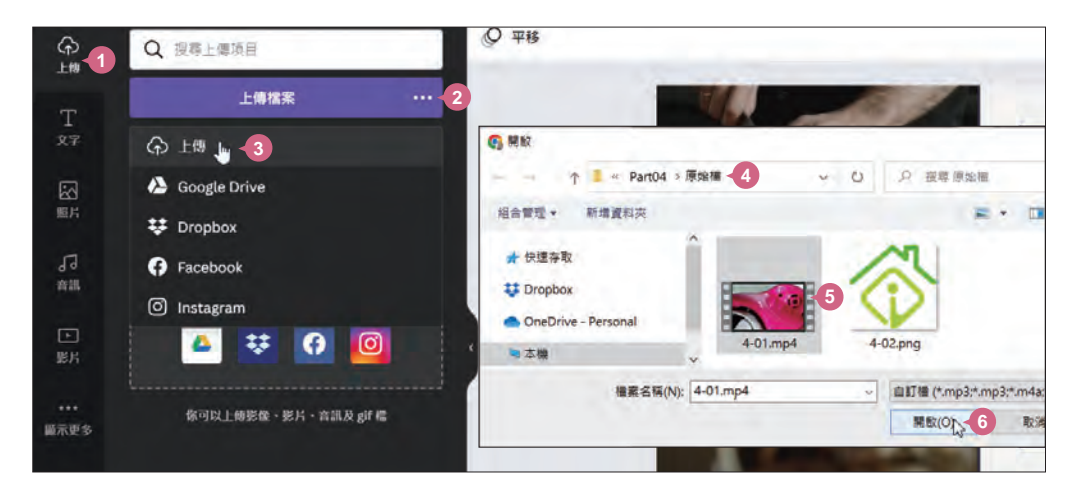

#### 影片 標籤即可看到上傳的商品影片。

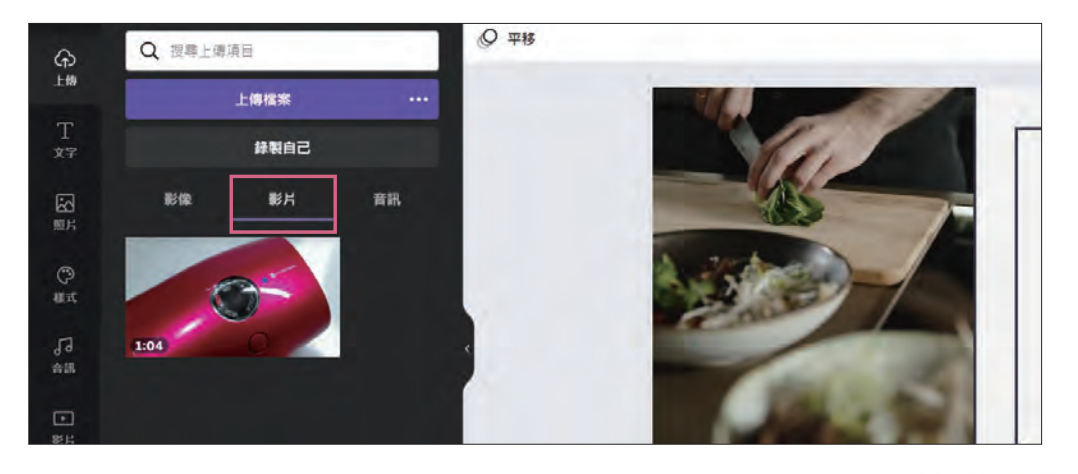

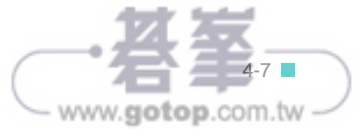

## 替換範本中的元素

上傳商品影片後,接下來替換範本中的預設元素。

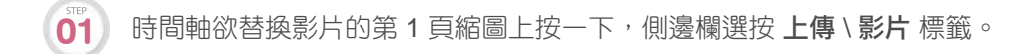

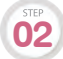

**02** 影片素材上按住滑鼠左鍵不放,拖曳至範本影片上放開,完成替換。

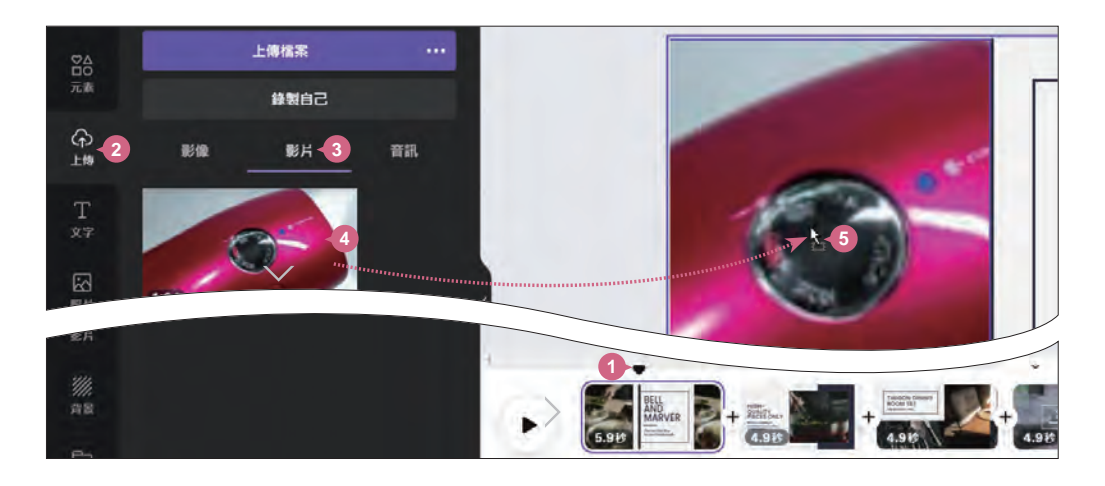

**03** 依相同方法,參考下圖替換時間軸第 2、3 頁的範本影片。

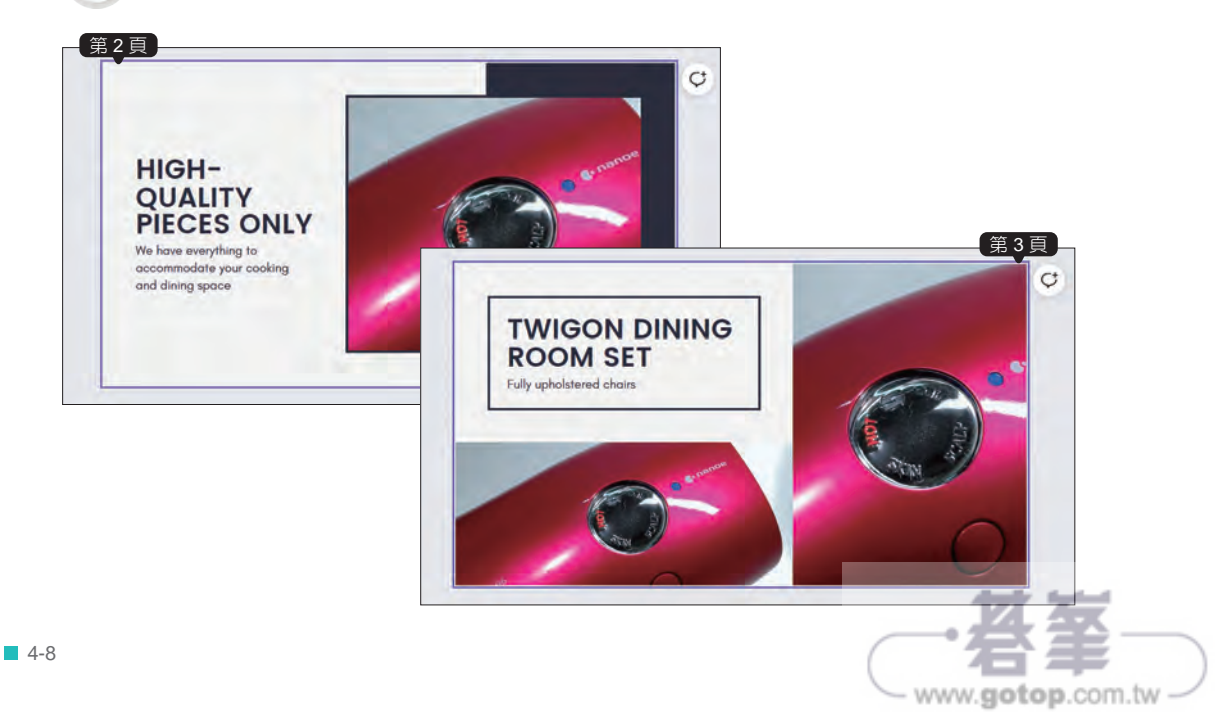

剪輯影片

影片可以根據需求,剪輯需要的片段與長度。

時間軸第 1 頁縮圖上按一下,先於空白處按一下取消選取,再於影片上按一下 (21) 时间轴另 「只相圖工投」下了九広王日函投<br>【這樣才能選取框架中的影片),工具列選按 **区**。

![](_page_7_Picture_3.jpeg)

影片左右二側顯示滑桿,透過拖曳設定影片開始與結束時間,即可剪輯出需要 片段 (此範例拖曳右側滑桿調整影片結束時間 5.0 秒),最後選按 完成。(影片剪 輯後,可以利用▶和 Ⅲ 預覽播放) **02**

![](_page_7_Picture_5.jpeg)

![](_page_7_Picture_6.jpeg)

# 片頭與片尾設計

利用片頭帶出影片主題,到片尾商標與企業名稱的展現,達到商品宣傳的一致性。

![](_page_8_Picture_2.jpeg)

**01** 在時間軸開始與結束處,分別新增空白頁面做為片頭與片尾 (可參考 P4-14)。

![](_page_8_Picture_4.jpeg)

Œ

義本

8<sub>0</sub>

元素

 $\odot$ 上线

T  $\overline{x}$ 

因 照片 同

參考下圖輸入片頭、片尾相關文字 (或開啟範例原始檔 <商品宣傳文案.txt> 複 O2 製與貼上)與佈置頁面。

#### 字型組合:關鍵字 「Gertificate Signee Left」

照片 元素:關鍵字「Silhouette of a Woman」;時間長度: 5.0 秒; 編輯影像:**Photogenic** \ 自然 \ **Myst**;頁面動畫:淡化。

![](_page_8_Picture_8.jpeg)

文字顏色: 綠松色 #5ce1e6; <br>
文字顏色: 綠松色 #5ce1e6; ファンスタンスタンスタンスカード 效果:風格 **\** 霓紅燈;文字動畫:揚升

![](_page_8_Picture_11.jpeg)

# www.gotop.com.tw

# 套用轉場與背景音訊

利用轉場特效,讓前後頁面可以順利銜接,切換自然。

時間軸仟一縮圖後方選按 [H] \ [@] 開啟側邊欄轉場設定清單,若要預覽,可以將滑鼠指 標移到轉場項目上;若要套用,請按一下轉場項目;若選按 套用至所有頁面 紐則是將 該轉場套用至全部頁面。(此範例套用 溶解)

![](_page_9_Picture_3.jpeg)

![](_page_9_Picture_4.jpeg)

![](_page_9_Picture_5.jpeg)

![](_page_9_Picture_6.jpeg)

www.gotop.com.tw

根據媒體平台自訂橫幅尺寸,思考活動主題與合適範本,之後搭配推廣文字 與高質感照片、形狀與邊框元素豐富整體設計,最後複製頁面快速完成。

## ●●● 作品搶先看

![](_page_10_Picture_3.jpeg)

www.gotop.com.tw

以母親節做為促銷主題,利用配色營造氛圍、關鍵字搭配優惠訊息、結合人 物、形狀與道具...等元素,最後再加入動態設計,強化畫面表現。

### ●●● 作品搶先看

![](_page_11_Picture_3.jpeg)

#### 設計重點:

套用範本,變更背景與配色,接著加入促銷標語、動畫人物、 形狀、道具與特別元素,最後再調整元素進場與出場的順序, 和動畫效果。

#### 參考完成檔:

<本書範例 \ Part09 \ 完成檔 \ 節慶促銷影 片.mp4>

![](_page_11_Figure_8.jpeg)

![](_page_11_Picture_9.jpeg)